## <span id="page-0-0"></span>**Dell™ Crystal Flat Panel Monitor User's Guide**

#### **About Your Monitor**

[Product Features](file:///C:/data/Monitors/Crystal/en/ug/about.htm#Product%20Features) [Identifying Parts and Controls](file:///C:/data/Monitors/Crystal/en/ug/about.htm#Identifying) Monitor Specifications<br>[Universal Serial Bus \(USB\) Interface](file:///C:/data/Monitors/Crystal/en/ug/about.htm#Universal%20Serial%20Bus%20(USB)%20Interface) [Plug and Play Capability](file:///C:/data/Monitors/Crystal/en/ug/about.htm#plug_and_play_capability) **Integrated Speakers Specification** [Webcam-MIC Specifications](file:///C:/data/Monitors/Crystal/en/ug/about.htm#WebcamMICSpecifications) [Maintenance Guidelines](file:///C:/data/Monitors/Crystal/en/ug/about.htm#Maintenance)

#### **Setting Up the Monitor** [Connecting the Monitor](file:///C:/data/Monitors/Crystal/en/ug/setup.htm#ConnectingYourMonitor)

#### **Operating the Monitor** [Using the Front Panel Controls](file:///C:/data/Monitors/Crystal/en/ug/operate.htm#Using%20the%20Front%20Panel)

[Using the On-Screen Display \(OSD\) Menu](file:///C:/data/Monitors/Crystal/en/ug/operate.htm#Using%20the%20OSD) **Setting the Optimal Resolution** [Using the Speakers](file:///C:/data/Monitors/Crystal/en/ug/operate.htm#Using%20the%20Speakers) [Tilting your monitor](file:///C:/data/Monitors/Crystal/en/ug/operate.htm#Using%20the%20Tilt,%20Swivel,%20and%20Vertical%20Extension) [Using the Camera](file:///C:/data/Monitors/Crystal/en/ug/operate.htm#UsingtheCamera)

#### **Solving Problems**

**Troubleshooting Th** [Common Problems](file:///C:/data/Monitors/Crystal/en/ug/solve.htm#Common%20Problems) [Camera Problems](file:///C:/data/Monitors/Crystal/en/ug/solve.htm#CameraProblems) [Product Specific Problems](file:///C:/data/Monitors/Crystal/en/ug/solve.htm#Product%20Specific%20Problems) [Troubleshooting the Speakers](file:///C:/data/Monitors/Crystal/en/ug/solve.htm#SoundbarOptionalTroubleshooting) 

#### **Appendix**

.<br>[Safety Instructions](file:///C:/data/Monitors/Crystal/en/ug/appendx.htm#Safety%20Information) [FCC Notice \(U.S. Only\) and Other Regulatory Information](file:///C:/data/Monitors/Crystal/en/ug/appendx.htm#FCC%20Notice)  [Contacting Dell](file:///C:/data/Monitors/Crystal/en/ug/appendx.htm#Contacting%20Dell)

### **Notes, Notices, and Cautions**

**NOTE:** A NOTE indicates important information that helps you make better use of your computer.

**NOTICE:** A NOTICE indicates either potential damage to hardware or loss of data and tells you how to avoid the problem.

CAUTION: A CAUTION indicates a potential for property damage, personal injury, or death.

**Information in this document is subject to change without notice. © 2007-2008 Dell Inc. All rights reserved.**

Reproduction in any manner whatsoever without the written permission of Dell Inc. is strictly forbidden.

Trademarks used in this text: *Dell, the DELL logo, Inspiron, Dell Precision, Dimension, OptiPlex, Latitude, PowerFdge, PowerPault, PowerPapy, and Dell OpenManage are trademarks of Dell<br>Inc; <i>Microsoft, Windows, end Window* 

Other trademarks and trade names may be used in this document to refer to either the entities claiming the marks and names or their products. Dell Inc. disclaims any<br>proprietary interest in trademarks and trade names other

Model Crystal

June 2008 Rev. A02

### <span id="page-1-0"></span>**About Your Monitor Dell™ Crystal Flat Panel Monitor User's Guide**

- **[Product Features](#page-1-1)**
- **[Identifying Parts and Controls](#page-1-2)**
- **O** [Monitor Specifications](#page-2-1)
- [Universal Serial Bus \(USB\) Interface](#page-4-1)
- **[Plug and Play Capability](#page-5-1)**
- **O** [Integrated Speakers Specifications](#page-6-1)
- [Webcam-MIC Specifications](#page-6-2)
- **O** Maintenance Guidelines

### <span id="page-1-1"></span>**Product Features**

The Crystal flat panel display has an active matrix, thin-film transistor (TFT), liquid crystal display (LCD). The monitor features include:

- 22-inch (558.8 mm) viewable area display.
- 1680 x 1050 resolution, plus full-screen support for lower resolutions.
- Wide viewing angle to allow viewing from a sitting or standing position, or moving side-to-side.
- Tilt adjustment capabilities.
- Plug and play capability if supported by your system.
- On-Screen Display (OSD) adjustments for ease of set-up and screen optimization.
- Software and documentation CD includes an information file (INF), Image color Matching File (ICM), and product documentation.
- Energy Saver feature for Energy Star compliance.
- Supports HDMI (High Definition Multimedia Interface).
- Four integrated speakers.
- 2.0 Mega pixel internal webcam with integrated microphone.

### <span id="page-1-2"></span>**Identifying Parts and Controls**

### **Front View**

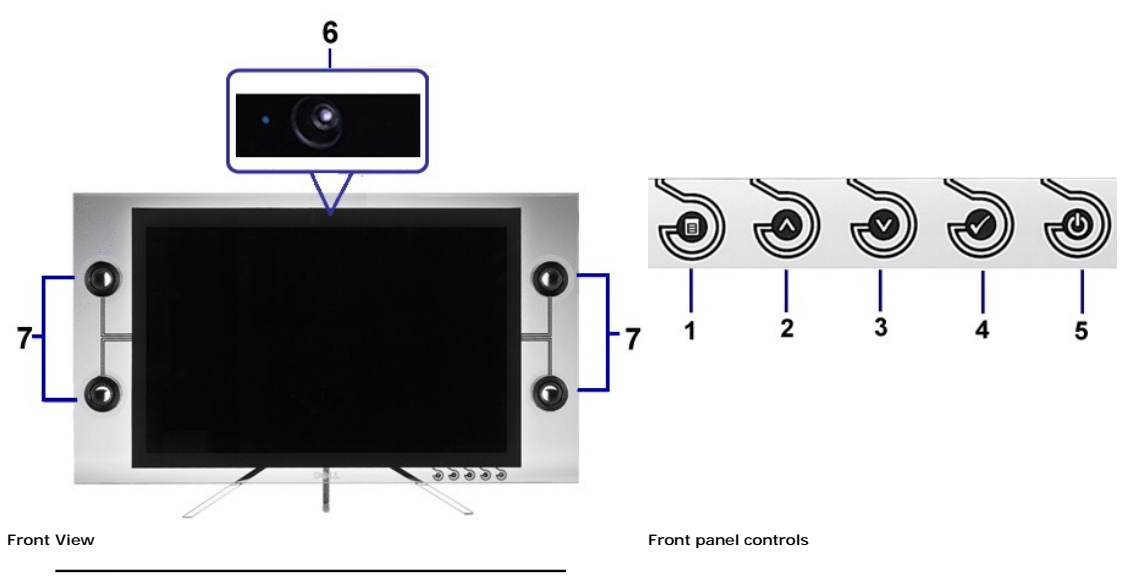

- 1 OSD menu button
- 2 Up button
- <span id="page-2-0"></span>3 Down button
- 4 OK button
- 5 Power button
- 6 Webcam
- Speakers

## **Back View**

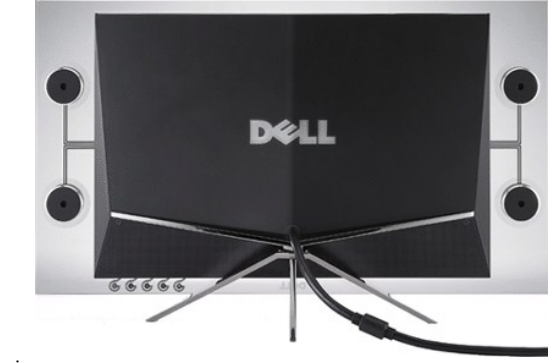

### **Back view**

## **Side View**

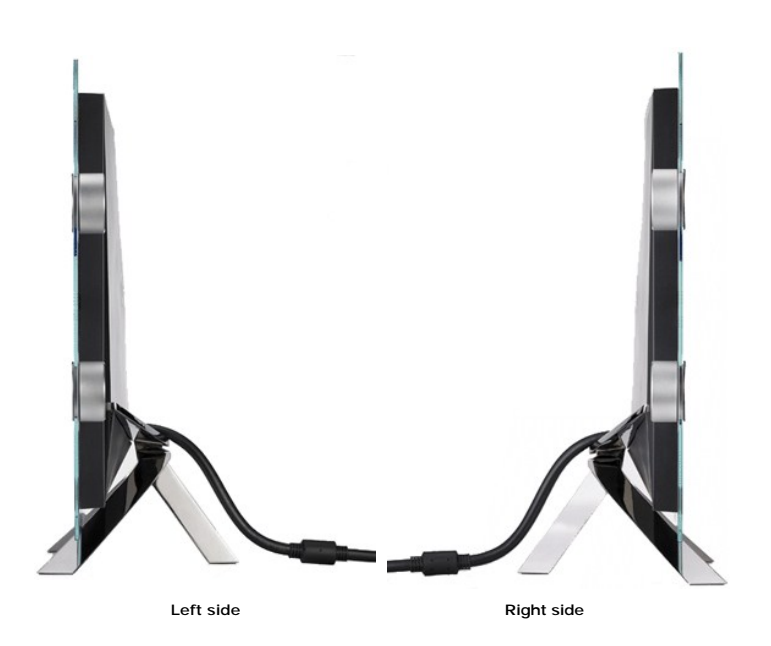

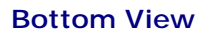

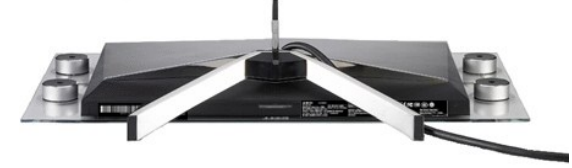

**Bottom view with the monitor stand**

## <span id="page-2-1"></span>**Monitor Specifications**

The following sections give you information about the various power management modes and pin assignments for various connectors for your monitor.

#### **Power Management Modes**

If you have VESA's DPM™ compliance display card or software installed in your PC, the monitor can automatically reduce its power consumption when not in use.<br>referred to as *Power Save Mode\*.* If the computer detects an i

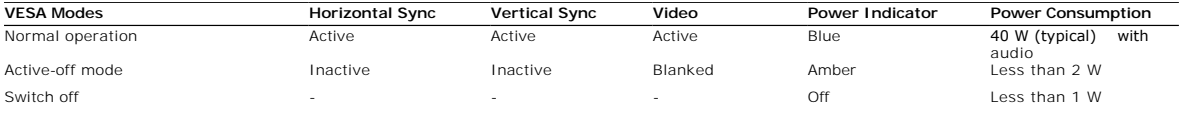

The OSD will only function in the *normal operation* mode. When you press any button other than the power button in Active-off mode, the following messages will displayed:

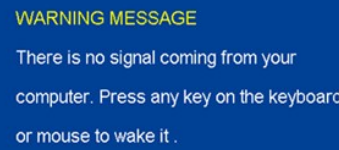

Activate the computer and the monitor to gain access to the OSD.

**NOTE:** This monitor is **ENERGY STAR**®-compliant .

\* Zero power consumption in OFF mode can only be achieved by disconnecting the main cable from the monitor.

### **Pin Assignments**

#### **19-pin HDMI Connector**

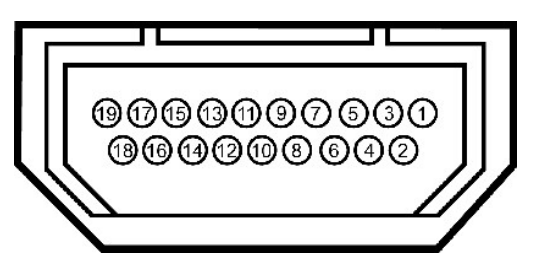

The following table shows pin assignments in the HDMI connector:

**Pin Number 19-pin Side of the Connected Signal Cable**

- <span id="page-4-0"></span> T.M.D.S. Data 2- T.M.D.S. Data 2 Shield T.M.D.S. Data 2+ T.M.D.S. Data 1+ T.M.D.S. Data 1 Shield T.M.D.S. Data 1- T.M.D.S. Data 0+ T.M.D.S. Data 0 Shield T.M.D.S. Data 0- T.M.D.S. Clock + T.M.D.S. Clock Shield T.M.D.S. Clock - CEC Reserved(N.C. on device) SCL SDA DDC/CEC Ground +5V Power
- Hot Plug Detect

## <span id="page-4-1"></span>**Universal Serial Bus (USB) Interface**

**USB Upstream Connector**

<span id="page-5-0"></span>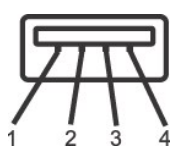

### Pin Number 4-pin Side of the connector

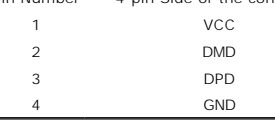

**NOTE:** The USB connector is only available for webcam.

Ø **NOTE:** USB 2.0 capability requires 2.0-capable computer.

**NOTE:** The USB interface of the monitor works ONLY when monitor is powered ON (or in Power Save Mode). Switching your monitor OFF and then ON would<br>enumerate its USB interface; attached peripherals may take a few seconds

### <span id="page-5-1"></span>**Plug and Play Capability**

You can install the monitor in any Plug and Play-compatible system. The monitor automatically provides the computer with its Extended Display Identification Data<br>using Display Data Channel (DDC) protocols so the system can

### **Flat Panel Specifications**

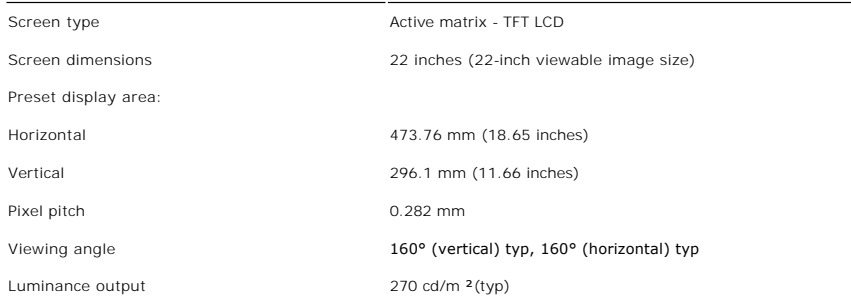

<span id="page-6-0"></span>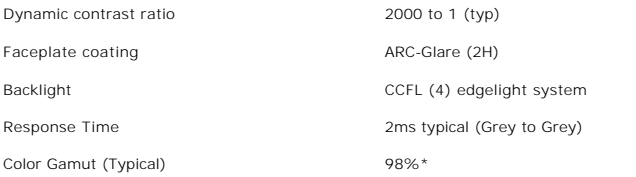

\* Crystal color gamut (typical) is based on CIE1976 (98.3%) and CIE1931 (92%) test standards.

### <span id="page-6-1"></span>**Integrated Speakers Specifications**

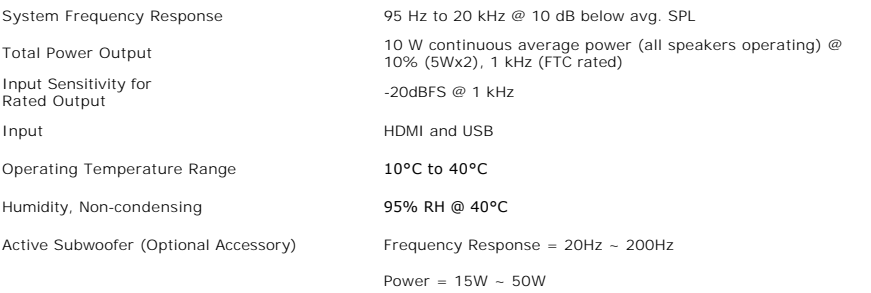

### <span id="page-6-2"></span>**Camera - MIC Specifications**

Overview

The integrated USB camera and digital microphones allow you to take pictures, videos, and communicate with other computer users. The camera is located at thi<br>the monitor and is fixed. However, the camera's software--**Webca** 

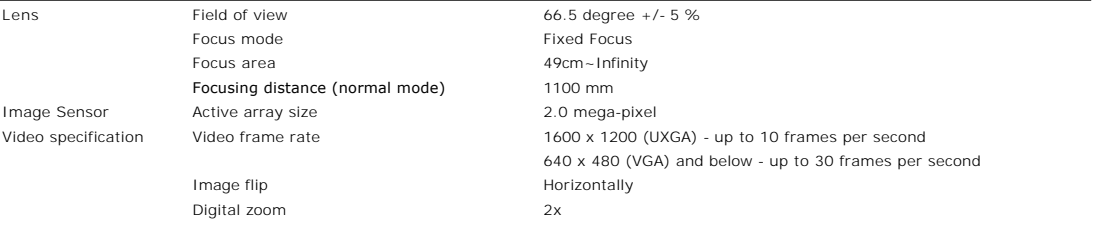

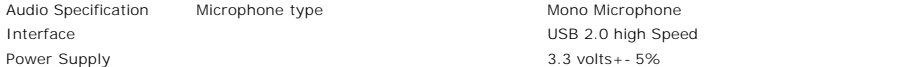

#### **System Requirements**

The following are the minimum system requirements for Camera - MIC feature:

- l Intel® Pentium® 4 or AMD® equivalent processor running at 1.8 GHz or higher (Recommended: Intel Pentium 4, 2.8 GHz with Hyper-Threading enabled)
- l Microsoft® Windows® XP Service Pack 2 or Windows Vista l 256 MB RAM (512 MB RAM or higher recommended)
- 
- ı 580 MB free hard disk space<br>ι Available USB 1.1 port or a USB 1.1 hub with external power supply (USB 2.0 required for maximum frame rate and resolution)<br>ι CD-ROM/DVD-ROM drive for software installation

#### **Webcam Software Suite**

The Webcam Software Suite includes the following applications:

#### **· Dell Webcam Center**

Dell Webcam Center makes it easy to capture photos and video. With Webcam Center, you can perform photo and video captures, or perform advanced tasks like remote monitoring, motion detection ,and time lapse video capturing.

#### **· Dell Webcam Manager**

Dell Webcam Manager is a central access point for all your webcam-related applications. Locate and launch your favorite webcam applications quickly and easily from Webcam Manager while you use your webcam.

#### **· Dell Webcam Console**

The Dell Webcam Console provides a customized set of attractive features, such as Advanced Video and Audio Effects, face tracking, and parental control, enhancing your video chatting experience.

#### **· Live! Cam Avatar**

Live! Cam Avatar lets you disguise yourself as a superstar, a furry friend, or any customized animated character while you video chat using any instant<br>messaging software. The avatar tracks your head movement and lip sync

#### **· Live! Cam Avatar Creator**

Live! Cam Avatar allows you to create your very own personalized avatar from digital photos you have chosen, accompanied by the advanced speech technology which provides lip sync to your animated avatar.

### **Resolution Specifications**

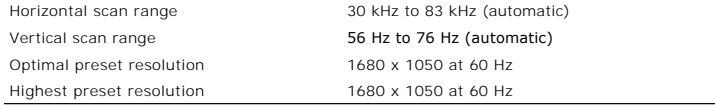

### **Video Supported Modes**

**Video input capabilities (HDMI playback)** 480i/480p/576i/576p/720p/1080i/1080p (Supports HDCP)

## <span id="page-9-0"></span>**Appendix**

**Dell™ Crystal Flat Panel Monitor User's Guide**

- **O** [Safety Instructions](#page-9-1)
- **O** FCC Notice (U.S. Only) and Other Regulatory Information

**O** [Contacting Dell](#page-9-3)

# <span id="page-9-1"></span>**CAUTION: Safety Instructions**

**CAUTION: Use of controls, adjustments, or procedures other than those specified in this documentation may result in exposure to shock, electrical hazards, and/or mechanical hazards.** 

For information on safety instructions, see the *Product Information Guide*.

### <span id="page-9-2"></span>**FCC Notices (U.S. Only) and Other Regulatory Information**

For FCC notices and other regulatory information, see the regulatory compliance website located at **www.dell.com/regulatory\_compliance**.

### <span id="page-9-3"></span>**Contacting Dell**

**For customers in the United States, call 800-WWW-DELL (800-999-3355).** 

**NOTE:** If you do not have an active Internet connection, you can find contact information on your purchase invoice, packing slip, bill, or Dell product catalog.

**Dell provides several online and telephone-based support and service options. Availability varies by country and product, and some services may not be available in your area. To contact Dell for sales, technical support, or customer service issues:**

- **1.** Visit **support.dell.com.**
- **2.** Verify your country or region in the Choose **A Country/Region** drop-down menu at the bottom of the page.
- **3.** Click **Contact Us** on the left side of the page.
- **4.** Select the appropriate service or support link based on your need.
- **5.** Choose the method of contacting Dell that is convenient for you.

### <span id="page-10-0"></span>**Setting Up Your Monitor Dell™ Crystal Flat Panel Monitor User's Guide**

## **If you have a Dell™ desktop or a Dell™ portable computer with internet access**

1. Go to **http://support.dell.com,** enter your service tag, and download the latest driver for your graphics card.

2. After installing the drivers for your Graphics Adapter, attempt to set the resolution to **1680x1050** again.

**⁄A** NOTE: If you are unable to set the resolution to 1680x1050, please contact Dell™ to inquire about a Graphics Adapter that supports these resolutions.

## <span id="page-11-0"></span>**Setting Up Your Monitor**

**Dell™ Crystal Flat Panel Monitor User's Guide**

## **If you have a non Dell™ desktop, portable computer, or a graphic card**

1. Right-click on the desktop and click **Properties**.

- 2. Select the **Settings** tab.
- 3. Select **Advanced**.
- 4. Identify your graphics controller supplier from the description at the top of the window (e.g. NVIDIA, ATI, Intel etc.).
- 5. Please refer to the graphic card provider website for updated driver (for example, [http://www.ATI.com](http://www.ati.com/) OR [http://www.NVIDIA.com](http://www.nvidia.com/) ).
- 6. After installing the drivers for your Graphics Adapter, attempt to set the resolution to **1680x1050** again.

**NOTE:** If you are unable to set the resolution to 1680x1050, please contact the manufacturer of your computer or consider purchasing a graphics adapter that will support the video resolution of 1680x1050.

### <span id="page-12-0"></span>**Operating the Monitor Dell™ Crystal Flat Panel Monitor User's Guide**

- [Using the Front Panel Controls](#page-12-1)
- [Using the On-Screen Display \(OSD\) Menu](#page-12-2)
- <u>[Setting the Optimal Resolution](#page-17-1)</u>
- **O** [Using the Speakers](#page-17-2)
- **O** [Tilting your monitor](#page-17-3)
- **O** [Using the Camera](#page-18-1)
- 

### <span id="page-12-1"></span>**Using the Front Panel**

Use the buttons on the front of the monitor to adjust the image settings.

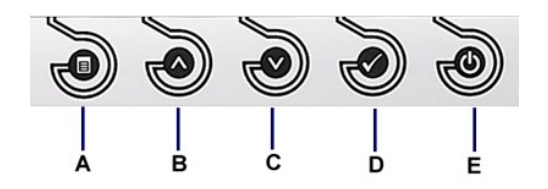

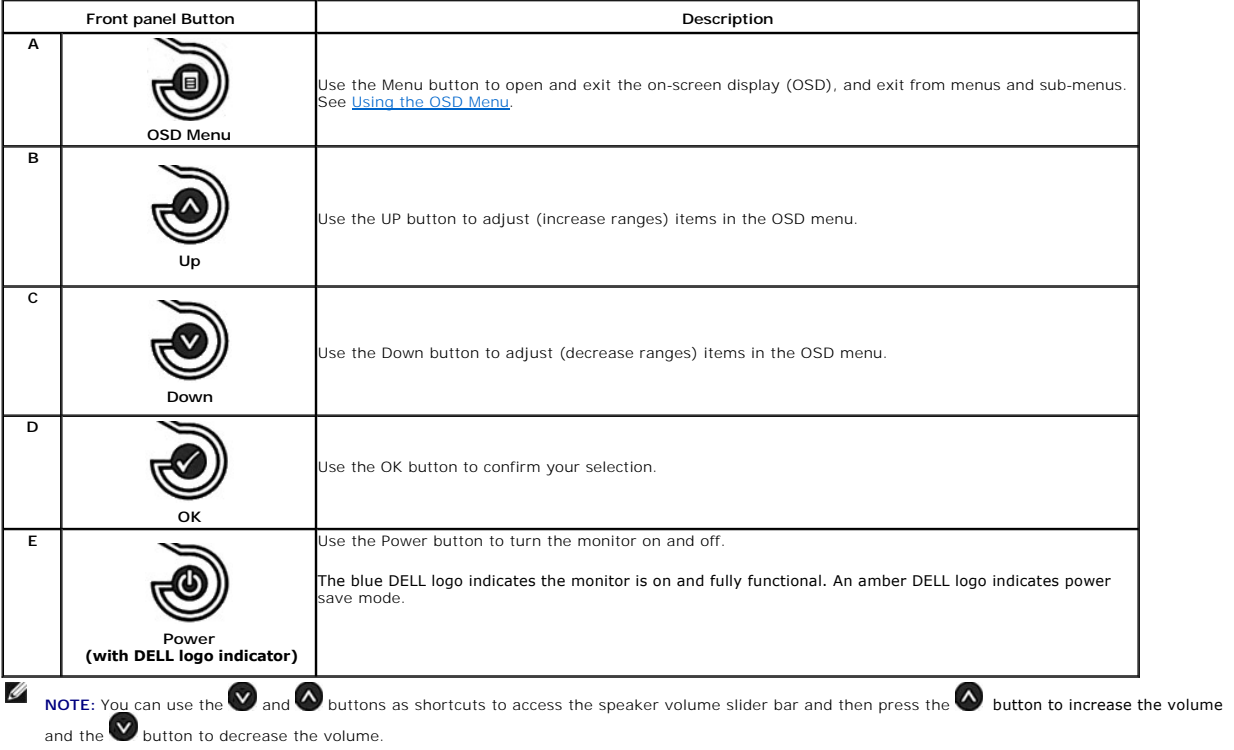

### <span id="page-12-2"></span>**Using the On-Screen Display (OSD) Menu**

### **Accessing the Menu System**

NOTE: If you change the settings and then either proceed to another menu or exit the OSD menu, the monitor automatically saves the changes. The<br>changes are also saved if you change the settings and then wait for the OSD me

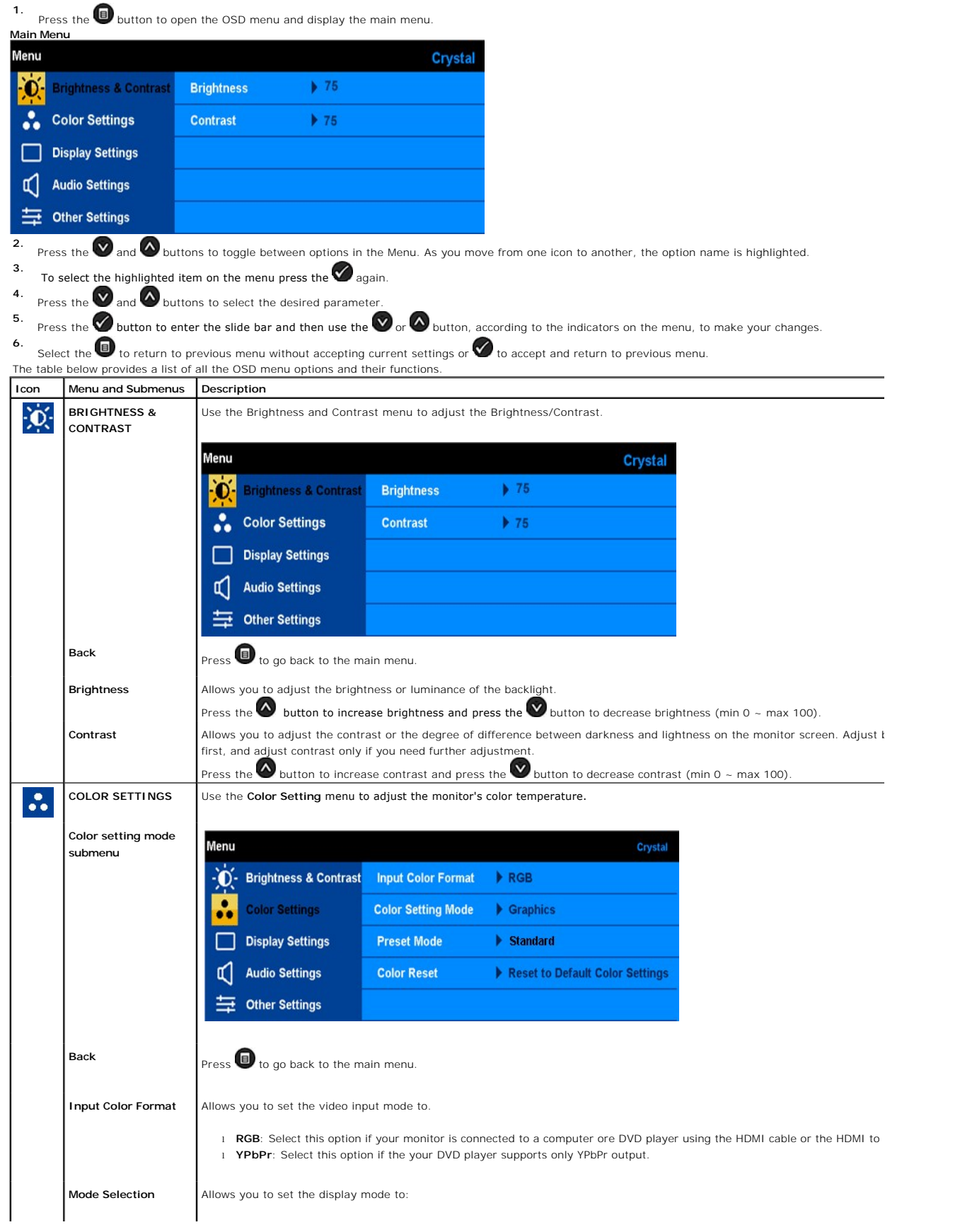

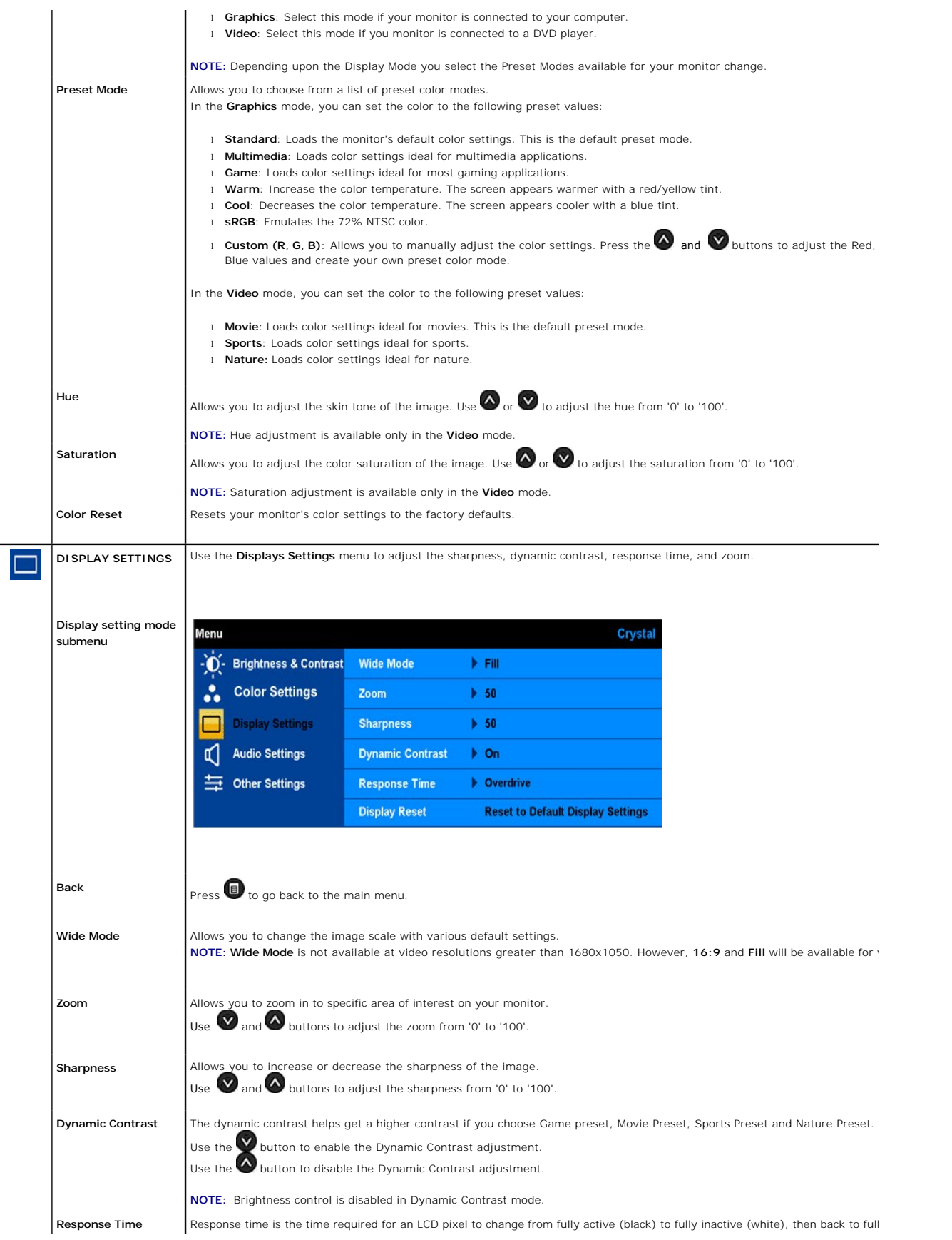

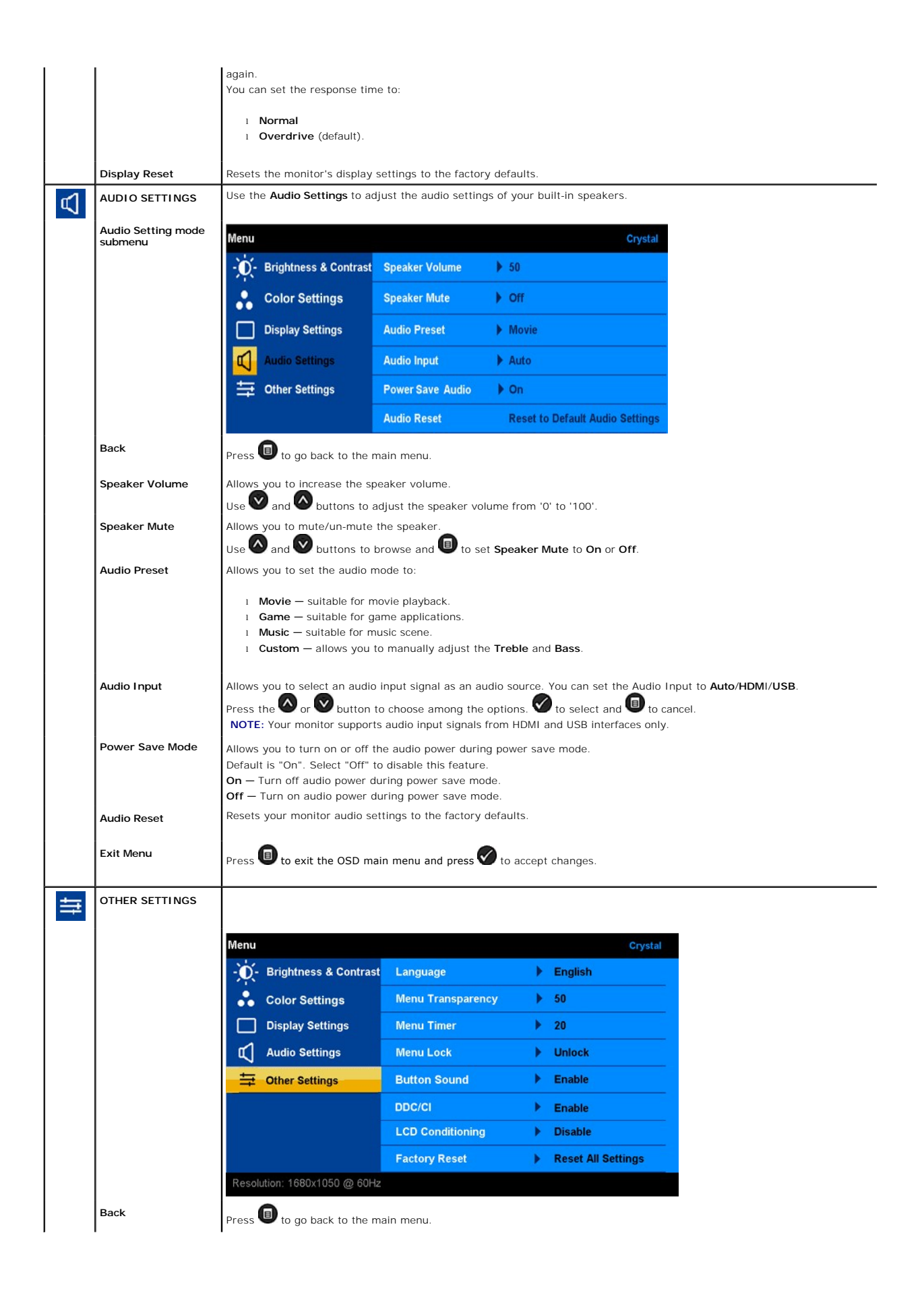

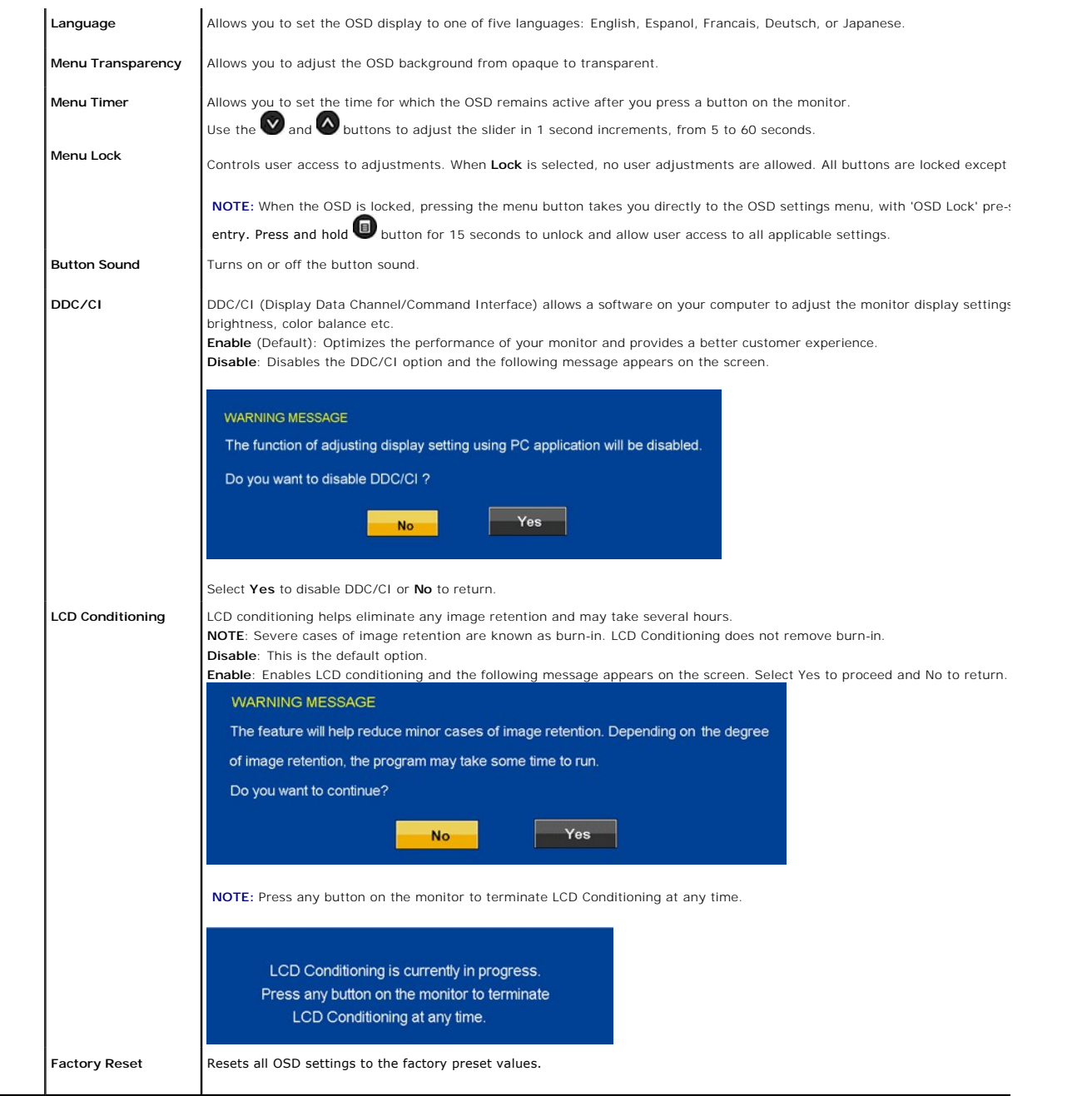

### **OSD Warning Messagess**

The following warning messages may appear on the screen to indicate that the monitor is out of synchronization.

**WARNING MESSAGE** Cannot display this video mode. Please change the screen resoulation

to 1680 x 1050 @ 60 HZ(optimum).

This means that the monitor cannot synchronize with the signal that it is receiving from the computer. Either the signal is too high or too low<br>for the monitor to use. See <u>[Specifications](file:///C:/data/Monitors/Crystal/en/ug/about.htm#Specifications)</u> for the Horizontal and Vertical f

If the HDMI cables are not connected, a floating dialog box as shown below appears.

<span id="page-17-0"></span>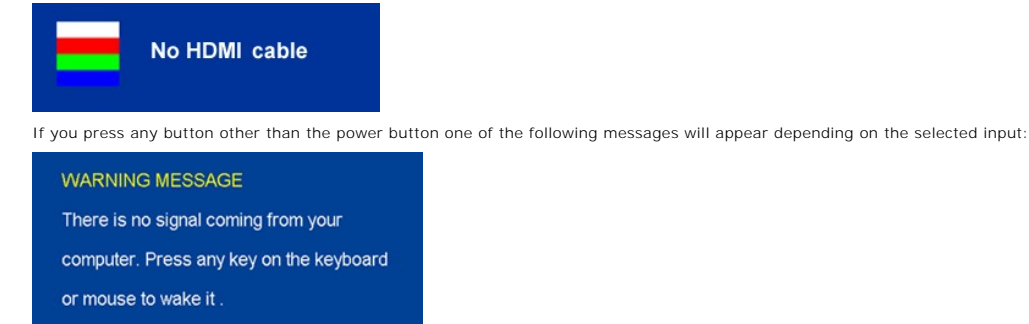

When monitor enters Power Save mode, the following message appears :

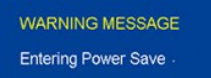

See [Solving Problems](file:///C:/data/Monitors/Crystal/en/ug/solve.htm#Common%20Problems) for more information.

## <span id="page-17-1"></span>**Setting the Optimal Resolution**

To set the optimal resolution for the monitor:

- 1. Right-click on the desktop and select **Properties**.
- 2. Select the **Settings** tab. 3. Set the screen resolution to 1680 x 1050.
- 4. Click **OK**.

If you do not see 1680 x 1050 as an option, you may need to update your graphics driver. Depending on your computer, complete one of the following procedures.

- l If you have a Dell desktop or portable computer: ¡ Go to **support.dell.com**, enter your service tag, and download the latest driver for your graphics card.
- l If you are using a non-Dell computer (portable or desktop): o Go to the support site for your computer and download the latest graphic drivers.<br>o Go to your graphics card website and download the latest graphic drivers.

### <span id="page-17-2"></span>**Using the Speakers**

With the built-in speaker, you can adjust the sound volume of the speakers by audio setting mode [on the OSD.](#page-12-2)

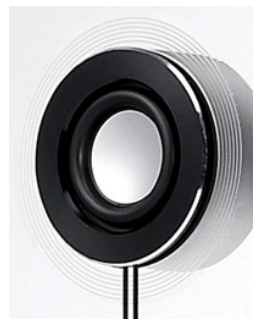

Recommended methods to adjust audio volume while USB audio is used in Microsoft® Windows® XP or Windows Vista®:

- **1.** While using audio or video playback applications ,use the volume control on the application to adjust the volume.
- **2.** While using the Crystal OSD, use the shortcut keys for volume adjustment. Press the  $\bigcirc$  button to increase the volume. Press the  $\bigcirc$  button to decrease the volume.

## <span id="page-17-3"></span>**Tilting Your Monitor**

With the built-in pedestal, you can tilt the monitor for the most comfortable viewing angle

<span id="page-18-0"></span>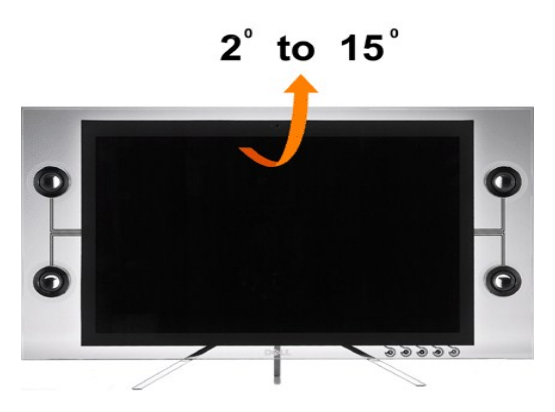

### <span id="page-18-1"></span>**Using the Camera**

### **Installing the Webcam Software (Microsoft® Windows® Operating Systems)**

The Dell Crystal webcam application media that ships with your monitor, allows you to the install the software and drivers for the integrated webcam.

To install the **Webcam Software**:

- **1.** Insert the *Webcam Software* into the drive.
- **NOTE:** Ensure that the USB cable is connected between the monitor and the computer.
- **2.** The **Install Shield Wizard** automatically launches the setup application. Select the **Language** and click **Next** to continue.
- **3.** Read **Software License Agreement** and click **Yes** to continue.
- **4.** Click **Browse** to change **Destination Folder** where the software will be installed to and then click **Next** to continue.
- 5. Choose Full Installation than click Next and follow the instructions to complete the installation. Alternatively, choose Custom Installation to select the cor to install.
- **6.** Click **Finish** to restart the computer after installation completes.

### **Accessing the Camera Help File**

To access the camera's help file, right-click the Dell Webcam Center icon in the notification area and click Launch Webcam Center. Click **Help** from the menu and select **Contents**.

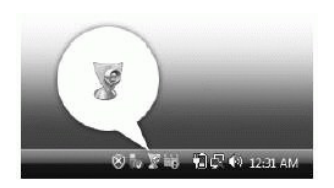

### **Manually Adjusting the Camera Settings**

If you do not want the camera to use automatic settings, you can manually adjust the camera settings.

#### **Setting the Contrast, Brightness, and Volume**

To set the contrast, brightness, and volume:

- **1.** Right-click the Dell Webcam Manager icon in the system tray located in the lower right corner of the screen. Click Launch Webcam Console.
- **2.** In the Webcam Console window:
	- **·** Click the Camera tab to adjust video settings, such as contrast and brightness.
	- **·** Click the Effects tab to adjust audio settings, such as the volume level.

For more information about camera settings and other camera-related topics, see the camera's Help file (see "[Accessing the Camera](file:///C:/data/Monitors/Crystal/en/ug/solve.htm#CameraProblems)'s Help File").

#### **Setting the Resolution**

To set the camera resolution using the **Dell Webcam Center**:

- **1.** Right-click the **Dell Webcam Manager** icon in the system tray located in the lower right corner of the screen. Click **Launch Webcam Center**. The Dell Webcam Center window appears.
- **2.** Click the **Video Recording** tab.
- **3.** Select the resolution from the **Video** drop-down list at the lower left hand corner. The video resolution is updated immediately. The current resolution is indicated by a check mark.
- **4.** Click the **Photo Capture** tab.
- 
- **5.** Select the resolution from the **Photo** drop-down list at the lower left hand corner. The photo resolution is updated immediately. The current resolution is indicated by a check mark.
- **6.** Click **Finish** to restart the computer after installation completes.

#### **Resetting the Camera Defaults**

To reset the Camera settings using the **Dell Webcam Console**:

- 1. Right-click the Dell Webcam Manager icon in the system tray located in the lower right corner of the screen. Click **Launch Webcam Console**.
- The D**ell Webcam Console** window appears. 2. Click the **Camera** tab on the menu bar and then click the Reset button.

You are now ready to use the Webcam. The Webcam application provides the following functions.

- l **Dell Webcam Center**: Dell Webcam Center makes it easy to capture photos and video with your Dell Webcam. With Webcam Center, you can perform
- photo and video captures, or perform advanced tasks such as remote monitoring, motion detection, and time lapse video capturing.<br>I Dell Webcam Manager: Dell Webcam Manager is a central access point for all your webcam-rela
- webcam applications quickly and easily from Webcam Manager while you use your webcam.<br>I Dell Webcam Console: The Dell Webcam Console provides a customized set of attractive features, such as Advanced Video and Audio Effect
- 
- tracking and parental control, and enhancing your video chatting experience.<br>I Live! Cam Avatar: Live! Cam Avatar lets you disguise yourself as a superstar, a furry friend, or any customized animated character while you vi

## <span id="page-20-0"></span>**Setting Up Your Monitor**

**Dell™ Crystal Flat Panel Monitor User's Guide**

### **Important instructions to set the display resolution to 1680X1050 (Optimal)**

For optimal display performance while using the Microsoft Windows® operating systems, set the display resolution to 1680 x 1050 pixels by performing the following steps:

1. Right-click on the desktop and click **Properties**.

- 2. Select the **Settings** tab.
- 3. Move the slider-bar to the right by pressing and holding left-mouse button and adjust the screen resolution to **1680X1050**.
- 4. Click **OK**.

If you do not see 1680X1050 as an option, you may need to update your graphics driver. Please choose the scenario below that best describes the<br>computer system you are using, and follow the provided directions:

**1: [If you have a Dell™ desktop or a Dell™ portable computer with internet access.](file:///C:/data/Monitors/Crystal/en/ug/internet.htm)**

**2: [If you have a non Dell™ desktop, portable computer, or a graphic card.](file:///C:/data/Monitors/Crystal/en/ug/non-dell.htm)**

## <span id="page-21-0"></span>**Dell™ Crystal Flat Panel Monitor**

#### **[User Guide](file:///C:/data/Monitors/Crystal/en/ug/index.htm)**

### **[Important instructions to set the display resolution to 1680x1050\(Optimal\)](file:///C:/data/Monitors/Crystal/en/ug/optimal.htm)**

### **Information in this document is subject to change without notice. © 2007-2008 Dell Inc. All rights reserved**

Reproduction in any manner whatsoever without the written permission of Dell Inc. is strictly forbidden.

Trademarks used in this text: *Dell,* and the *Dell* logo **are trademarks of Dell Inc;** Microsoft, Windows, **are registered trademarks of Microsoft Corporation;** Adobe is a trademark of<br>Adobe Systems Incorporated, which ma

Other trademarks and trade names may be used in this document to refer to either the entities claiming the marks and names or their products. Dell Inc. disclaims any<br>proprietary interest in trademarks and trade names other

Model C22W

June 2008 Rev. A02

## <span id="page-22-0"></span>**Setting Up the Monitor**

**Dell™ Crystal Flat Panel Monitor User's Guide**

**O** [Connecting the Monitor](#page-22-1)

### <span id="page-22-1"></span>**Connecting The Monitor**

CAUTION: Before you begin any of the procedures in this section, follow the **Safety Instructions** 

**Connecting Your Monitor Using an HDMI Cable**

To connect your monitor using an HDMI cable:

- **1.** Turn off your computer/DVD player.
- **2.** Connect the HDMI cable to the HDMI port on your system.

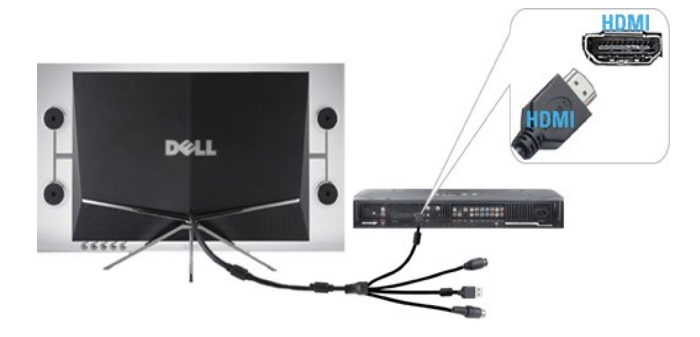

**3.** Connect the USB cable (if applicable) to the USB port on your system.

*NOTE:* You must connect the USB cable to your system to use your monitors built-in webcam.

**4.** Connect the DC power adapter to your monitor's power cable.

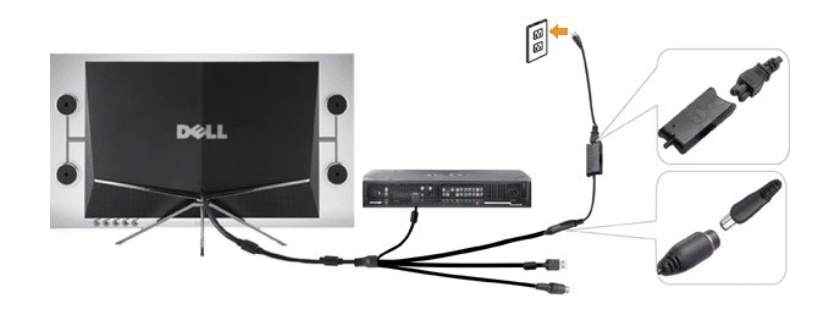

- **5.** Connect the other end of the DC power adapter to the electrical outlet.
- **6.** Turn on your system.
- **7.** Press the monitor power button to turn your monitor on. If nothing appears, see **Troubleshooting the Monitor**.

#### **Connecting Your Monitor Using an HDMI to DVI Adapter**

To connect your monitor using the HDMI to DVI adapter:

- **1.** Turn off your computer.
- **2.** Connect the monitor's HDMI cable to the HDMI to DVI adapter that ships with your monitor.

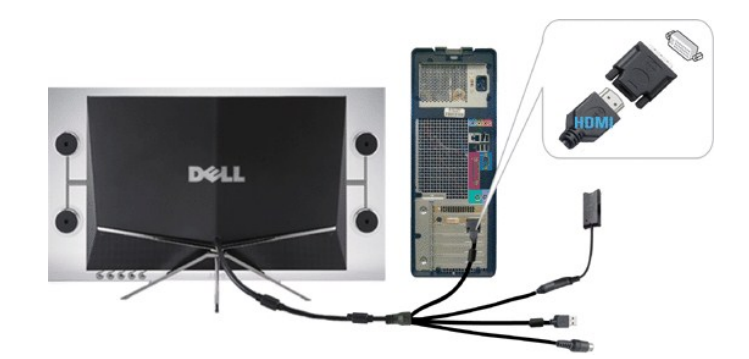

- **3.** Connect the other end of the HDMI to DVI adapter to your computer.
- 4. Connect the USB cable (optional) to the USB port on your system.
- **NOTE:** You must connect the USB cable to your system to use your monitors built-in webcam.
- **5.** Connect the DC power adapter to your monitor's power cable.

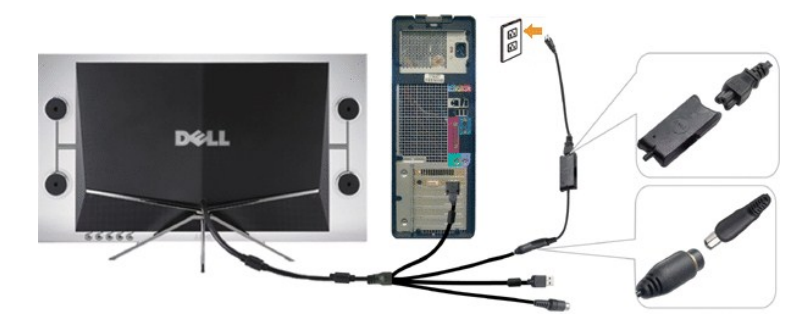

- **6.** Connect the other end of the DC power adapter to the electrical outlet.
- **7.** Turn on your system.
- **8.** Press the monitor power button to turn your monitor on. If nothing appears, see **Troubleshooting the Monitor**.

### <span id="page-24-0"></span>**Solving Problems Dell™ Crystal Flat Panel Monitor User's Guide**

- **O** Troubleshooting the Monitor
- **O** [Common Problems](#page-24-1)
- [Camera Problems](#page-25-1)
- **[Product Specific Problems](#page-26-1)**
- **O** [Troubleshooting the Speakers](#page-26-2)

**CAUTION:** Before you begin any of the procedures in this section, follow the [Safety Instructions.](file:///C:/data/Monitors/Crystal/en/ug/appendx.htm#Safety%20Information)

### **Troubleshooting the Monitor**

#### <span id="page-24-2"></span>**Self-Test Feature Check**

Your monitor provides a self-test feature that allows you to check whether your monitor is functioning properly. If the monitor and computer connections are<br>correct and nothing appears on the screen, run the monitor self-t

- 1. Turn off both your co<br>2. Unplug the video cab<br>3. Turn on the monitor.
- 1. Turn off both your computer and the monitor. 2. Unplug the video cable from the back of the computer or output device to ensure proper Self-Test operation.
- 

If the monitor is working and cannot sense a video signal, a floating self test dialog box appears on the screen.

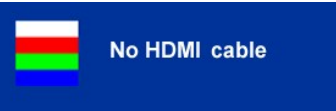

**NOTE:** While in the self-test mode, the monitor displays the Dell logo.

NOTE: Self test dialog box also appears during normal system operation if the video cable becomes disconnected or damaged. Turn off your<br>monitor and reconnect the video cable; then turn on both your computer and the monito

If your monitor screen remains blank after you reconnect the cables, check the video controller and computer.

### <span id="page-24-1"></span>**Common Problems**

The following table contains general information about common monitor problems you might encounter and the possible solutions.

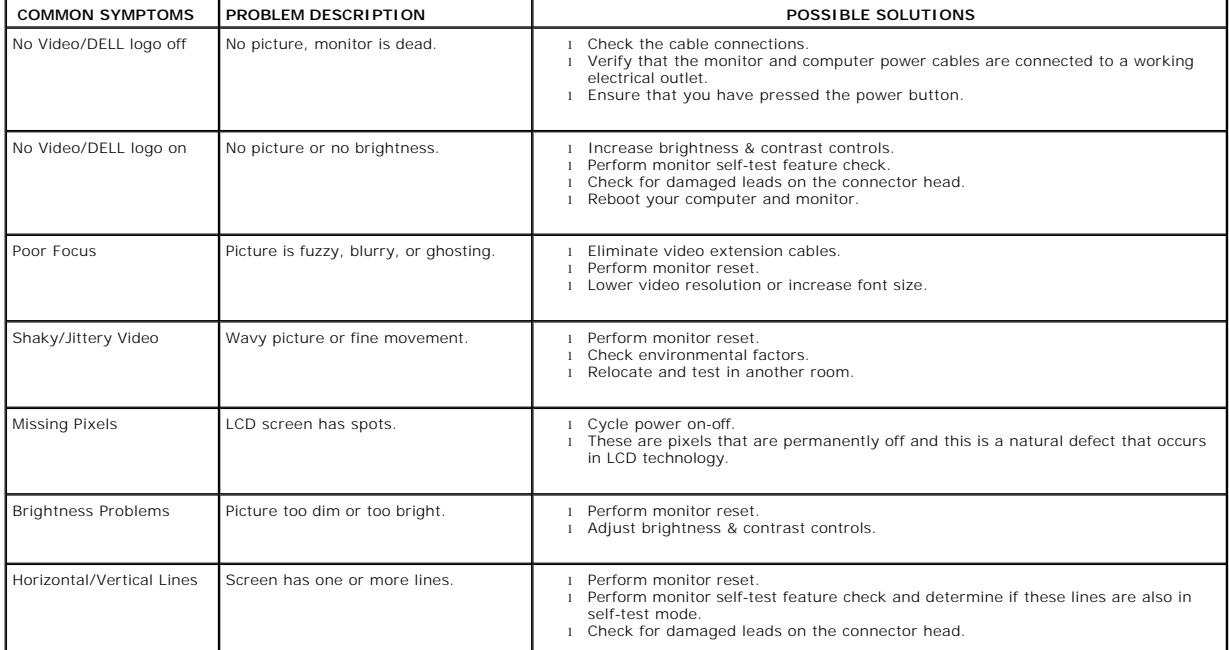

<span id="page-25-0"></span>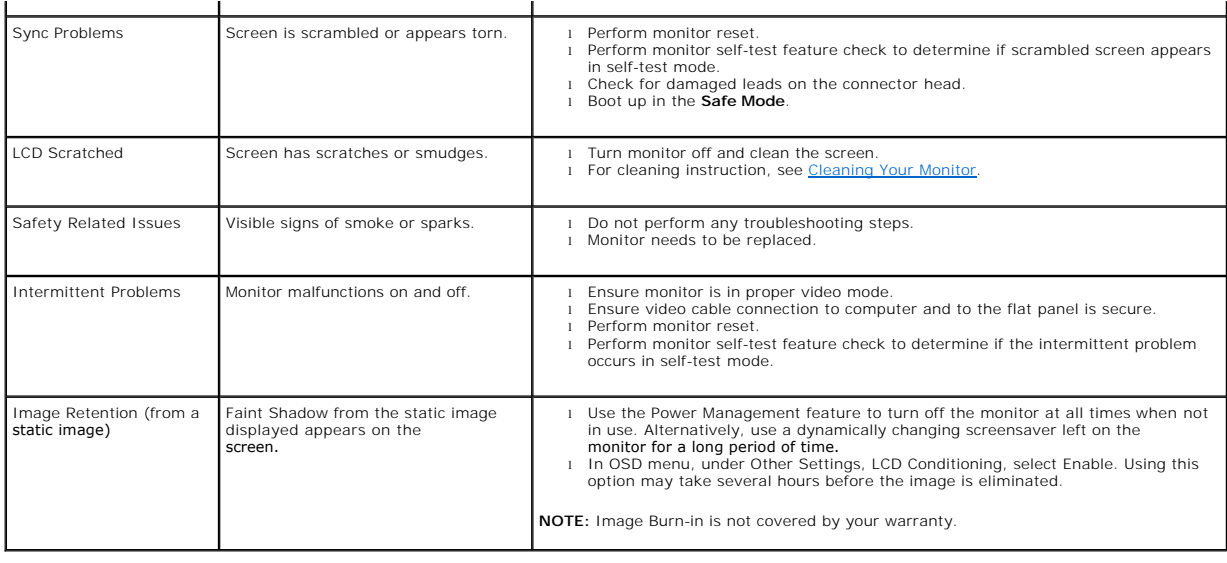

## <span id="page-25-1"></span>**Camera Problems**

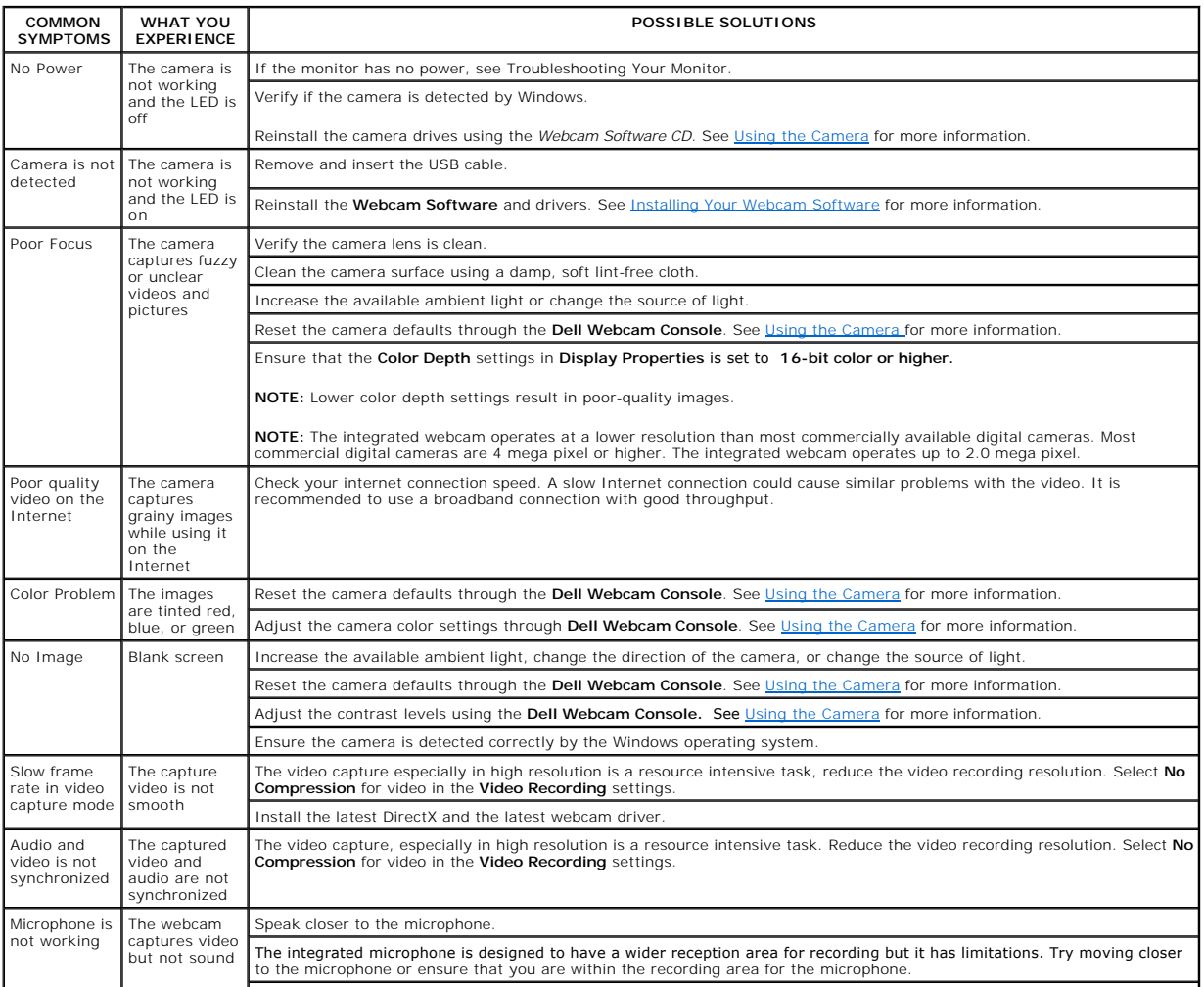

<span id="page-26-0"></span>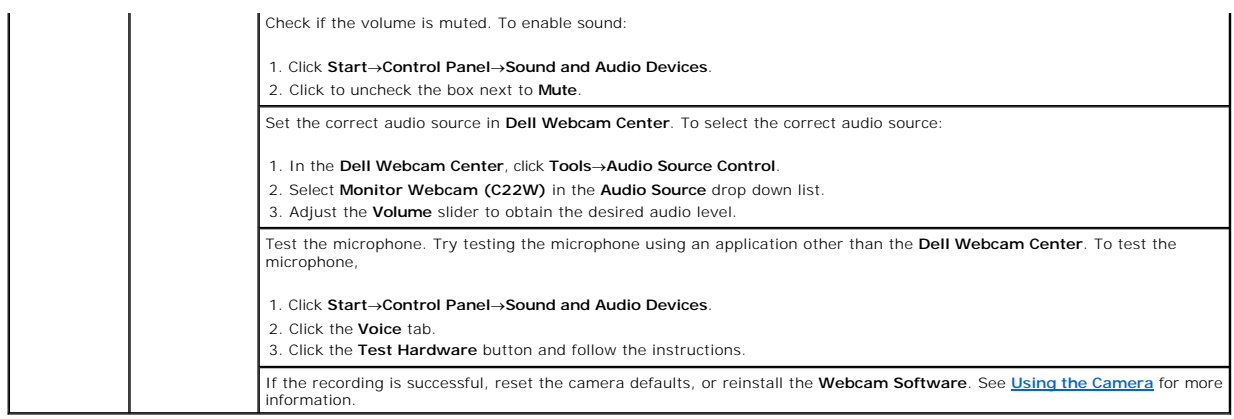

## <span id="page-26-1"></span>**Product Specific Problems**

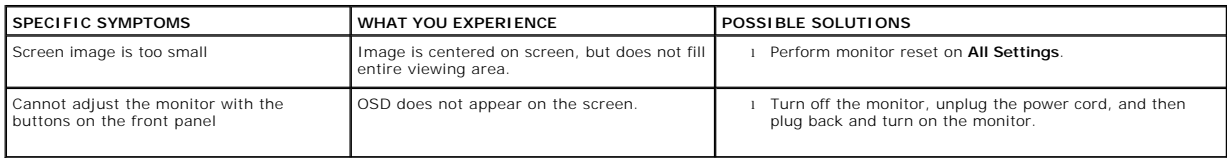

## <span id="page-26-2"></span>**Troubleshooting the Speakers**

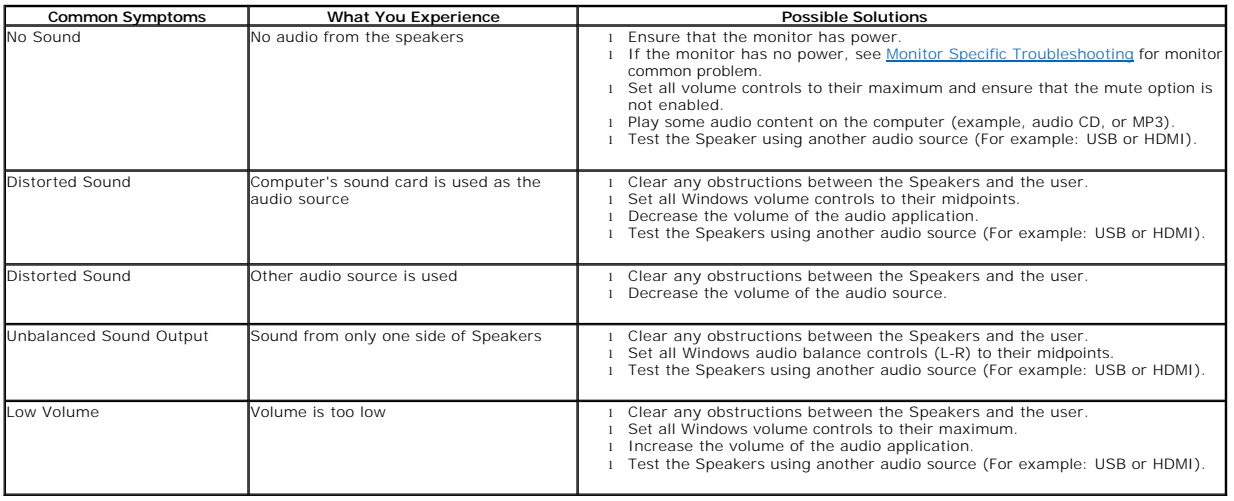